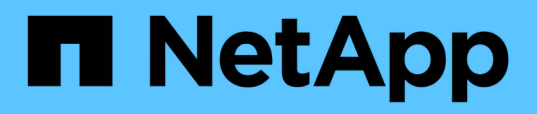

### **Configuration des ressources protégées et du site de reprise**

ONTAP tools for VMware vSphere 9.10

NetApp January 18, 2024

This PDF was generated from https://docs.netapp.com/fr-fr/ontap-tools-vmware-vsphere-910/protect/task\_configure\_network\_mappings.html on January 18, 2024. Always check docs.netapp.com for the latest.

# **Sommaire**

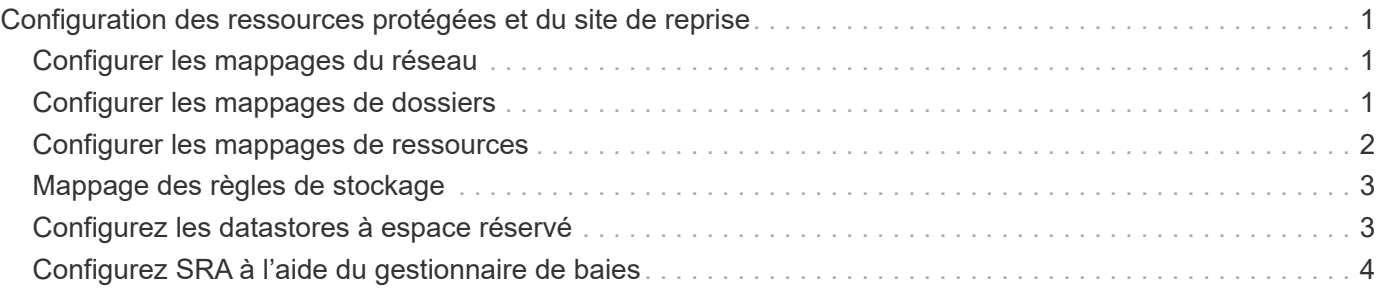

## <span id="page-2-0"></span>**Configuration des ressources protégées et du site de reprise**

### <span id="page-2-1"></span>**Configurer les mappages du réseau**

Vous devez configurer vos mappages de ressources tels que les réseaux de machines virtuelles, les hôtes ESXi et les dossiers des deux sites afin de permettre le mappage de chaque ressource du site protégé vers la ressource appropriée du site de reprise.

Vous devez effectuer les configurations de ressources suivantes :

- Mappages de réseau
- Mappages de dossiers
- Mappages de ressources
- Datastores à espace réservé

#### **Ce dont vous aurez besoin**

Vous devez avoir connecté les sites protégés et de restauration.

#### **Étapes**

- 1. Connectez-vous à votre serveur vCenter et cliquez sur **site Recovery** > **sites**.
- 2. Sélectionnez votre site protégé, puis cliquez sur **gérer**.
- 3. Dans l'onglet gérer, sélectionnez **mappages réseau**.
- 4.

Cliquez sur le bouton pour créer un nouveau mappage réseau.

L'assistant de création de mappage réseau s'affiche.

- 5. Dans l'assistant de création de mappage réseau, effectuez les opérations suivantes :
	- a. Sélectionnez **préparer automatiquement les mappages pour les réseaux avec des noms correspondants**, puis cliquez sur **Suivant**.
	- b. Sélectionnez les objets de centre de données requis pour les sites protégés et de reprise, puis cliquez sur **Ajouter des mappages**.
	- c. Cliquez sur **Suivant** une fois les mappages créés.
	- d. Sélectionnez l'objet utilisé précédemment pour créer un mappage inversé, puis cliquez sur **Terminer**.

#### **Résultat**

La page Network mappings affiche les ressources du site protégé et les ressources du site de reprise. Vous pouvez suivre les mêmes étapes pour les autres réseaux de votre environnement.

### <span id="page-2-2"></span>**Configurer les mappages de dossiers**

Vous devez mapper vos dossiers sur le site protégé et sur le site de restauration pour

permettre la communication entre eux.

#### **Ce dont vous aurez besoin**

Vous devez avoir connecté les sites protégés et de restauration.

#### **Étapes**

- 1. Connectez-vous à votre serveur vCenter et cliquez sur **site Recovery** > **sites**.
- 2. Sélectionnez votre site protégé, puis cliquez sur **gérer**.
- 3. Dans l'onglet gérer, sélectionnez **mappages de dossiers**.
- 4. Cliquez sur le bouton **pour créer un nouveau mappage de dossier.**

L'assistant de création de mappage de dossier s'affiche.

- 5. Dans l'assistant Créer un mappage de dossier, effectuez les opérations suivantes :
	- a. Sélectionnez **préparer automatiquement les mappages pour les dossiers avec des noms de correspondance**, puis cliquez sur **Suivant**.
	- b. Sélectionnez les objets de centre de données requis pour les sites protégés et de reprise, puis cliquez sur **Ajouter des mappages**.
	- c. Cliquez sur **Suivant** une fois les mappages créés.
	- d. Sélectionnez l'objet utilisé précédemment pour créer un mappage inversé, puis cliquez sur **Terminer**.

#### **Résultat**

La page mappages des dossiers affiche les ressources du site protégé et les ressources du site de reprise. Vous pouvez suivre les mêmes étapes pour les autres réseaux de votre environnement.

### <span id="page-3-0"></span>**Configurer les mappages de ressources**

Vous devez mapper vos ressources sur le site protégé et le site de reprise afin que les ordinateurs virtuels puissent basculer vers un groupe d'hôtes ou un autre.

#### **Ce dont vous aurez besoin**

Vous devez avoir connecté les sites protégés et de restauration.

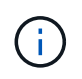

Dans site Recovery Manager (SRM), les ressources peuvent être des pools de ressources, des hôtes ESXi ou des clusters vSphere.

#### **Étapes**

- 1. Connectez-vous à votre serveur vCenter et cliquez sur **site Recovery** > **sites**.
- 2. Sélectionnez votre site protégé, puis cliquez sur **gérer**.
- 3. Dans l'onglet gérer, sélectionnez **mappages de ressources**.
- 4. Cliquez sur le bouton **&** pour créer un mappage de ressources.

L'assistant de création de mappage de ressources s'affiche.

- 5. Dans l'assistant Créer un mappage de ressources, effectuez les opérations suivantes :
	- a. Sélectionnez **préparer automatiquement les mappages pour la ressource avec les noms correspondants**, puis cliquez sur **Suivant**.
	- b. Sélectionnez les objets de centre de données requis pour les sites protégés et de reprise, puis cliquez sur **Ajouter des mappages**.
	- c. Cliquez sur **Suivant** une fois les mappages créés.
	- d. Sélectionnez l'objet utilisé précédemment pour créer un mappage inversé, puis cliquez sur **Terminer**.

#### **Résultat**

La page mappages des ressources affiche les ressources protégées du site et les ressources du site de reprise. Vous pouvez suivre les mêmes étapes pour les autres réseaux de votre environnement.

### <span id="page-4-0"></span>**Mappage des règles de stockage**

Vous devez mapper les stratégies de stockage du site protégé vers les stratégies de stockage du site de reprise pour que votre plan de reprise place les serveurs virtuels récupérés sur les datastores appropriés, en fonction de vos mappages. Après la restauration de la machine virtuelle sur le site de reprise, la stratégie de stockage des machines virtuelles mappées sera attribuée à la machine virtuelle.

#### **Étapes**

- 1. Dans vSphere client, cliquez sur **site Recovery** > **Open site Recovery**.
- 2. Dans l'onglet paire de sites, cliquez sur **configurer** > **mappages de stratégie de stockage**.
- 3. Sélectionnez le site requis, puis cliquez sur **Nouveau** pour créer un nouveau mappage.
- 4. Sélectionnez l'option **préparer automatiquement les mappages pour les stratégies de stockage avec les noms correspondants**, puis cliquez sur **SUIVANT**.

SRM sélectionne les stratégies de stockage sur le site protégé pour lequel une stratégie de stockage portant le même nom existe sur le site de reprise. Vous pouvez également sélectionner l'option de mappage manuel pour sélectionner plusieurs règles de stockage.

- 5. Cliquez sur **Ajouter des mappages**, puis sur **SUIVANT**.
- 6. Dans la section **Reverse Mapping**, cochez les cases requises pour le mappage, puis cliquez sur **NEXT**.
- 7. Dans la section **prêt à compléter**, vérifiez vos sélections et cliquez sur **TERMINER**.

### <span id="page-4-1"></span>**Configurez les datastores à espace réservé**

Vous devez configurer un datastore réservé afin qu'il puisse placer dans l'inventaire vCenter sur le site de reprise pour la machine virtuelle protégée (VM). Le datastore réservé n'a pas besoin d'être volumineux car les machines virtuelles de substitution sont petites et n'utilisent que quelques centaines de kilo-octets ou moins.

#### **Ce dont vous aurez besoin**

• Vous devez avoir connecté les sites protégés et de restauration.

• Vous devez avoir configuré vos mappages de ressources.

#### **Étapes**

- 1. Connectez-vous à votre serveur vCenter et cliquez sur **site Recovery** > **sites**.
- 2. Sélectionnez votre site protégé, puis cliquez sur **gérer**.
- 3. Dans l'onglet gérer, sélectionnez **espace de stockage réservé**.
- Cliquez sur le bouton  $\mathbb{E}^{\bullet}$  pour créer un datastore de marque de réservation.
- 5. Sélectionnez le datastore approprié, puis cliquez sur **OK**.

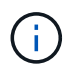

Les datastores à espace réservé peuvent être locaux ou distants et ne doivent pas être répliqués.

6. Répétez les étapes 3 à 5 pour configurer un datastore de marque de réservation pour le site de reprise.

### <span id="page-5-0"></span>**Configurez SRA à l'aide du gestionnaire de baies**

La configuration de Storage Replication adapter (SRA) peut être configurée à l'aide de l'assistant Array Manager de site Recovery Manager (SRM) pour activer les interactions entre SRM et les SVM (Storage Virtual machines).

#### **Ce dont vous aurez besoin**

- Vous devez avoir apparié les sites protégés et les sites de reprise dans SRM.
- Vous devez avoir configuré votre stockage avant de configurer le gestionnaire de baies.
- Vous devez avoir configuré et répliqué les relations SnapMirror entre les sites protégés et les sites de reprise.
- Vous devez avoir activé les LIF de gestion du SVM pour permettre la colocation.

SRA prend en charge la gestion au niveau du cluster et de la SVM. Si vous ajoutez du stockage au niveau du cluster, vous pouvez détecter et exécuter des opérations sur tous les SVM du cluster. Si vous ajoutez du stockage au niveau d'un SVM, vous ne pouvez gérer que ce SVM spécifique.

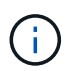

VMware ne prend pas en charge le protocole NFS4.1 pour SRM.

#### **Étapes**

- 1. Dans SRM, cliquez sur **Array Managers**, puis sur **Add Array Manager**.
- 2. Entrez les informations suivantes pour décrire la matrice dans SRM :
	- a. Entrez un nom pour identifier le gestionnaire de matrice dans le champ **Nom d'affichage**.
	- b. Dans le champ **SRA Type**, sélectionnez **NetApp Storage Replication adapter pour ONTAP**.
	- c. Entrer les informations pour se connecter au cluster ou au SVM :
		- Si vous vous connectez à un cluster, vous devez saisir la LIF de gestion du cluster.
		- Si vous vous connectez directement à un SVM, vous devez saisir l'adresse IP de la LIF de management du SVM.

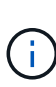

Lors de la configuration du gestionnaire de baies, vous devez utiliser la même connexion et les mêmes informations d'identification pour le système de stockage utilisé pour ajouter le système de stockage dans le menu systèmes de stockage de Virtual Storage Console. Par exemple, si la configuration Array Manager est prévue au niveau du SVM, le stockage sous VSC doit être ajouté au niveau du SVM.

d. Si vous vous connectez à un cluster, entrez le nom du SVM dans le champ **SVM name**.

Vous pouvez également laisser ce champ vide.

e. Entrez les volumes à découvrir dans le champ **liste d'inclure le volume**.

Vous pouvez saisir le volume source sur le site protégé et le volume de destination répliqué sur le site de reprise. Vous pouvez entrer le nom du volume complet ou le nom du volume partiel.

Par exemple, si vous souhaitez découvrir le volume src\_vol1 qui se trouve dans une relation SnapMirror avec le volume dst vol1, vous devez spécifier src vol1 dans le champ site protégé et dst vol1 dans le champ site de reprise.

f. **(Facultatif)** Entrez les volumes à exclure de la découverte dans le champ **liste d'exclusion de volume**.

Vous pouvez saisir le volume source sur le site protégé et le volume de destination répliqué sur le site de reprise. Vous pouvez entrer le nom du volume complet ou le nom du volume partiel.

Par exemple, si vous souhaitez exclure le volume *src\_vol1* qui se trouve dans une relation SnapMirror avec le volume *dst\_vol1*, vous devez spécifier *src\_vol1* dans le champ site protégé et *dst\_vol1* dans le champ site de récupération.

- a. **(Facultatif)** Entrez le nom d'utilisateur du compte au niveau du cluster ou du compte au niveau du SVM dans le champ **Nom d'utilisateur**.
- b. Saisissez le mot de passe du compte utilisateur dans le champ **Mot de passe**.
- 3. Cliquez sur **Suivant**.
- 4. Vérifiez que la matrice est découverte et affichée en bas de la fenêtre Add Array Manager.
- 5. Cliquez sur **Terminer**.

Vous pouvez suivre les mêmes étapes pour le site de reprise à l'aide des adresses IP et des identifiants de gestion des SVM appropriés. Dans l'écran Activer les paires de matrices de l'assistant Ajouter un gestionnaire de matrice, vérifiez que la paire de matrices correcte est sélectionnée et qu'elle indique prête à être activée.

#### **Informations sur le copyright**

Copyright © 2024 NetApp, Inc. Tous droits réservés. Imprimé aux États-Unis. Aucune partie de ce document protégé par copyright ne peut être reproduite sous quelque forme que ce soit ou selon quelque méthode que ce soit (graphique, électronique ou mécanique, notamment par photocopie, enregistrement ou stockage dans un système de récupération électronique) sans l'autorisation écrite préalable du détenteur du droit de copyright.

Les logiciels dérivés des éléments NetApp protégés par copyright sont soumis à la licence et à l'avis de nonresponsabilité suivants :

CE LOGICIEL EST FOURNI PAR NETAPP « EN L'ÉTAT » ET SANS GARANTIES EXPRESSES OU TACITES, Y COMPRIS LES GARANTIES TACITES DE QUALITÉ MARCHANDE ET D'ADÉQUATION À UN USAGE PARTICULIER, QUI SONT EXCLUES PAR LES PRÉSENTES. EN AUCUN CAS NETAPP NE SERA TENU POUR RESPONSABLE DE DOMMAGES DIRECTS, INDIRECTS, ACCESSOIRES, PARTICULIERS OU EXEMPLAIRES (Y COMPRIS L'ACHAT DE BIENS ET DE SERVICES DE SUBSTITUTION, LA PERTE DE JOUISSANCE, DE DONNÉES OU DE PROFITS, OU L'INTERRUPTION D'ACTIVITÉ), QUELLES QU'EN SOIENT LA CAUSE ET LA DOCTRINE DE RESPONSABILITÉ, QU'IL S'AGISSE DE RESPONSABILITÉ CONTRACTUELLE, STRICTE OU DÉLICTUELLE (Y COMPRIS LA NÉGLIGENCE OU AUTRE) DÉCOULANT DE L'UTILISATION DE CE LOGICIEL, MÊME SI LA SOCIÉTÉ A ÉTÉ INFORMÉE DE LA POSSIBILITÉ DE TELS DOMMAGES.

NetApp se réserve le droit de modifier les produits décrits dans le présent document à tout moment et sans préavis. NetApp décline toute responsabilité découlant de l'utilisation des produits décrits dans le présent document, sauf accord explicite écrit de NetApp. L'utilisation ou l'achat de ce produit ne concède pas de licence dans le cadre de droits de brevet, de droits de marque commerciale ou de tout autre droit de propriété intellectuelle de NetApp.

Le produit décrit dans ce manuel peut être protégé par un ou plusieurs brevets américains, étrangers ou par une demande en attente.

LÉGENDE DE RESTRICTION DES DROITS : L'utilisation, la duplication ou la divulgation par le gouvernement sont sujettes aux restrictions énoncées dans le sous-paragraphe (b)(3) de la clause Rights in Technical Data-Noncommercial Items du DFARS 252.227-7013 (février 2014) et du FAR 52.227-19 (décembre 2007).

Les données contenues dans les présentes se rapportent à un produit et/ou service commercial (tel que défini par la clause FAR 2.101). Il s'agit de données propriétaires de NetApp, Inc. Toutes les données techniques et tous les logiciels fournis par NetApp en vertu du présent Accord sont à caractère commercial et ont été exclusivement développés à l'aide de fonds privés. Le gouvernement des États-Unis dispose d'une licence limitée irrévocable, non exclusive, non cessible, non transférable et mondiale. Cette licence lui permet d'utiliser uniquement les données relatives au contrat du gouvernement des États-Unis d'après lequel les données lui ont été fournies ou celles qui sont nécessaires à son exécution. Sauf dispositions contraires énoncées dans les présentes, l'utilisation, la divulgation, la reproduction, la modification, l'exécution, l'affichage des données sont interdits sans avoir obtenu le consentement écrit préalable de NetApp, Inc. Les droits de licences du Département de la Défense du gouvernement des États-Unis se limitent aux droits identifiés par la clause 252.227-7015(b) du DFARS (février 2014).

#### **Informations sur les marques commerciales**

NETAPP, le logo NETAPP et les marques citées sur le site<http://www.netapp.com/TM>sont des marques déposées ou des marques commerciales de NetApp, Inc. Les autres noms de marques et de produits sont des marques commerciales de leurs propriétaires respectifs.